# **South Krios Data Collection Protocol V1.1**

#### **Low Mag Maps (LMM)**

- Spot size 4-6, C2 50um, EFTEM LM100-175x depending what resolution wanted for LLM, Illumination area around 1.16mm or big enough to cover detector, test with a record pic (Bin 1, 0.5-1 secs)
- Navigator Ribbon>Open a Navigator
- Navigator Ribbon>Full Montaging and Grids>Set Up Full Montage> Default Setup and Default Montage Pieces highlighted in yellow>File Properties settings on image below>Save as LMM.st in KEEP folder

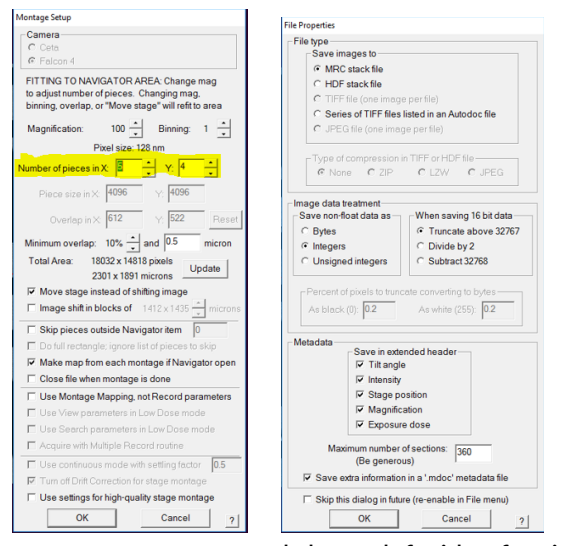

- Go to Montage Controls lower left side of serialEM tiles> hit **Start**
- Save NAV after LMM completes by Nav ribbon>Save> Save as Nav in KEEP folder

### **Medium Mag Maps (MMM)**

- Spot size 4-6, C2 50um, EFTEM LM600x to LM940 depending on size of squares.
- Take a record pic (Bin 1, 0.5-1 secs) of a centered squared at selected Medium Mag, then Tasks Ribbon>Eucentricity>Rough Eucentricity>Wait for finished message on log window>On Nav window click update Z

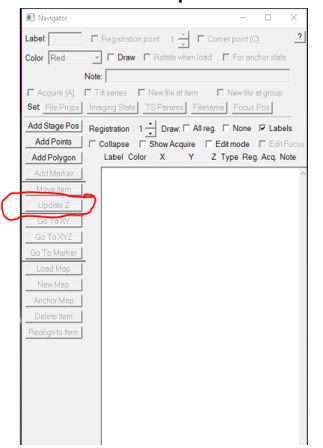

- **●** Shift To Marker LMM to Medium Mag Open LMM (double click) from Nav> Search for distinct feature inside a square>On Nav select **Add Points**> Click on feature and remember where on feature point is made>On Nav click **Stop Adding**>on Nav click **Go to XYZ**> Take Record pic> Feature should be on pic but not exactly where point was placed>click on where point should be (green +) > navigator ribbon> halfway the ribbon click **Shift to Marker**>ok> point will move to desired location
- On Nav click **Add Points**> add point to center of squares to be mapped> Select enough squares for a 24hr or 48hr data collection, 25-50 squares>collapse into group by checking **Collapse**> check **Acquire**> uncheck Collapse, all square point will show an A beside

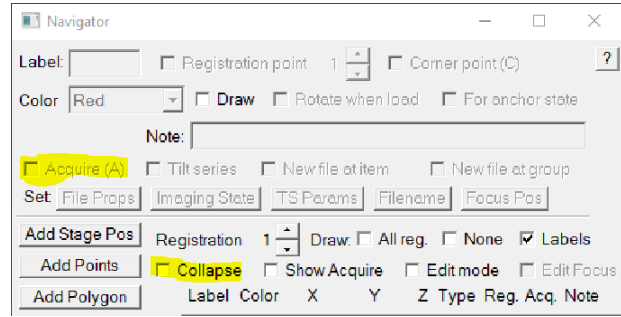

 On Nav select first square point with an A> on Nav check **New File at Item**> selected point will change from A to AF

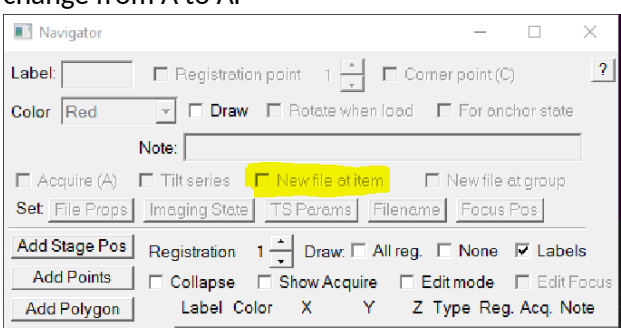

Nav ribbon>click on **Acquire at Items**> on new window select settings below>Go

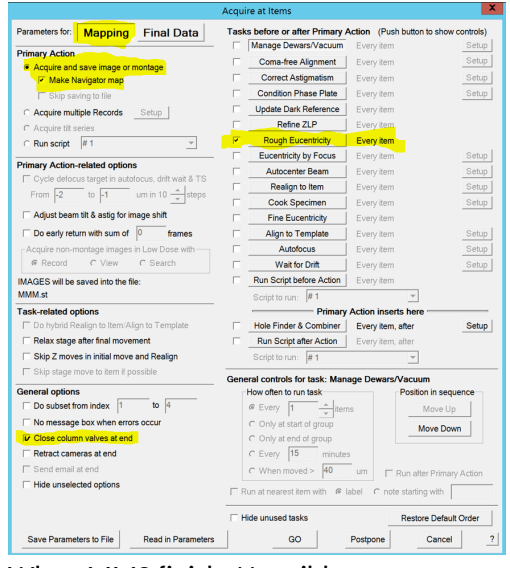

When MMS finish>Nav ribbon>save

## **Low Dose Beam Setup**

- On Nav open MMM with distinct feature/s, we will use this square for the next few steps
- We will now set up Record, Trial, and Focus Beams
- Activate low dose panel by checking **Low Dose Mode>**check **Continuous Update**>click on **Rec** beam first

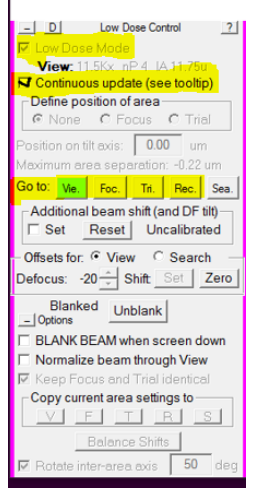

- **•** Spot Size 4, C2 50um for all beams
- **Record beam** EFTEM, NanoProbe, SA130Kx to 275Kx, 165Kx most common, Energy Slit in @10ev
- **Trial and Focus** Copy settings from Rec to Trial and Focus, , Energy Slit in @10ev

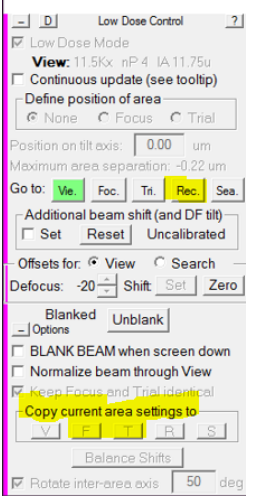

**View –** EFTEM, NanoProbe, SA1100x to SA19500 depending on hole size, , Energy Slit in @20ev

#### **Shift to Marker MMM to View Mag**

● On NAV open MMM with features> look for distinct feature> on Nav click **Add Points**> click on feature to add point, remember where on feature > on Nav click **Stop Adding**> click **GO TO XYZ**> Take VIEW pic> if feature found on pic, click (green +) on where the point should be> Nav ribbon>**Shift to Marker>** point will move to desired location**. If feature not found on VIEW pic**>mover over to microscope flu screen and explore around till feature is found> when feature is found, center inside detector area> take VIEW pic> click (green +) on where the point should be> Nav ribbon>**Shift to Marker>** point will move to desired location.

## **Align Record Mag to View Mag, View Shift Offset**

 On NAV open MMM with features> click **Go To XYZ** > take VIEW pic> find a small feature that will fit inside a RECORD pic, drag in VIEW mag to get close to feature> take RECORD/PREVIEW pic> drag to align feature and refresh with new RECORD pic till feature is centered> take VIEW pic> locate feature, if not aligned> Uncheck MOVE STAGE FOR BIG MOUSE SHIFTS on SerialEM tile> Drag to align feature> in LOW DOSE CONTROL tile, click SET on offsets for view> recheck MOVE STAGE …

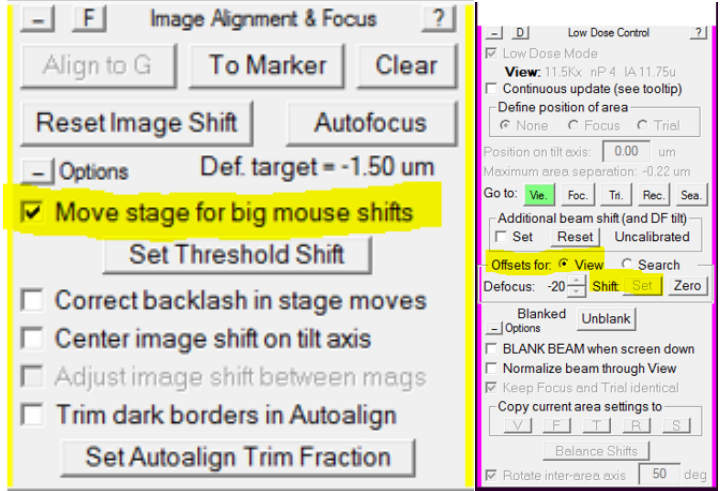

### **Multi-shot Parameters Setup**

 On NAV open MMM> create 9 hole pattern highlighted below> make center point (yellow) by **Add Points> Stop Adding** > add 4 corner points (red) by **Add Points>** make 4 corners points**> Stop Adding**

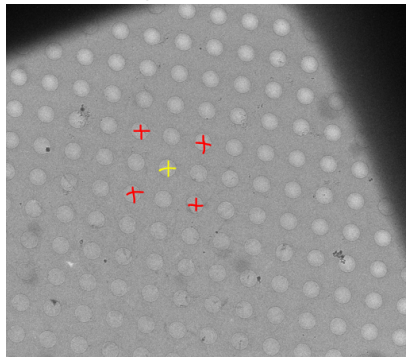

 on Low Dose Control Tile > Define Position of Area > click Focus or Trial > on Position on tilt axis box change to zero

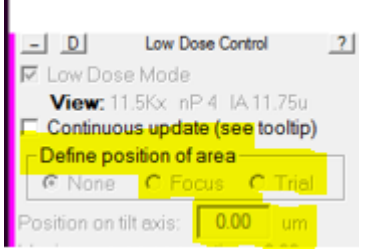

- Take VIEW pic > drag to carbon area > take RECORD pic to confirm strong thon rings on FFT > if strong rings present move on to do 3 cals under SerialEM top ribbon> Focus and Tuning >
	- o Correct Astigmatism by CTF
	- o Correct Coma Free Alignment by CTF
	- o Take a view pic>Coma vs Image Shift settings depend on hole size> ensure tilts fall on carbon
- On NAV select center point > **Go To XYZ** > take VIEW pic > drag to align hole, retake VIEW pic> repeat till centered
- Navigator Ribbon > Montaging and Grids > Set Multi-Shot Parameters, window will open> set up **Do Multiple Records within each hole >** select desired number of shots within hole
- on NAV select first corner point> on SerialEM left tiles Uncheck MOVE STAGE FOR BIG MOUSE SHIFTS > Multiple record window click **For Corners of Regular Pattern>** click **IS to Nav Pt >** take VIEW PIC> drag to align hole, retake VIEW, repeat till centered> click **Save Image Shift>** first corner of pattern done > click **IS to Nav Pt to go to next corner >** take VIEW PIC> drag to align hole, retake VIEW, repeat till centered > click **Save Image Shift>** second corner of pattern done > repeat for two remaining corners

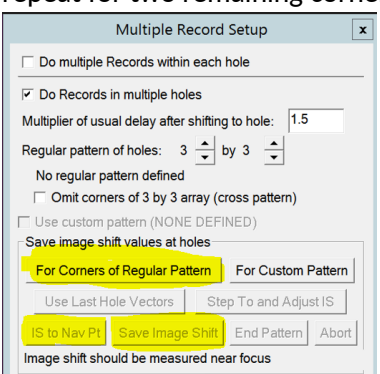

# **Set up Acquire Points**

 On NAV open desired MMM> draw polygon around desired area by clicking **ADD POLYGON (green) >** click **Stop Adding >** create 5 point pattern below by clicking **Add Points>** make the 5 points **>** click **Stop Adding**

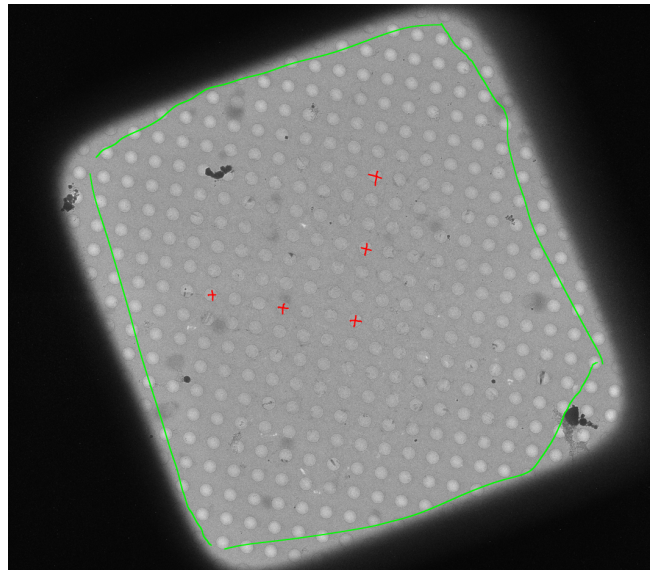

- On Navigator ribbon > Montaging and Grids > Add Grid of Points > input Polygon number (green number on MM > on keyboard hit Enter, then Enter again> acquire points will populate inside polygon in magenta color> repeat steps for about 20-30 MMMs> save NAV
- **Option 2 for selecting acquire points** > see Hole Finder Protocol in Binder

# **Align to Template Setup and Define Area of Focus/Trail**

 We need a clean VIEW pic of an aligned hole > on NAV open desired MMM > take VIEW pic > drag to align hole > once a clean example of VIEW pic with aligned hole is found > on SerialEM windows ribbon > File > Save A > save as mrc on file properties window > name it BufferP in your KEEP folder> click save> on NAV click **New Map >** a map will be created > remember label associated with new BufferP map/Image for final data setup section

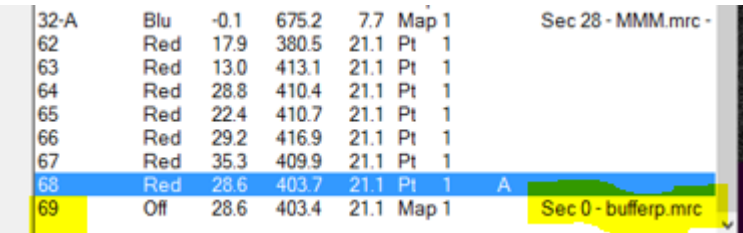

on Nav re open BufferP/View Aligned Hole > on Low Dose Panel find Define Position of Area >

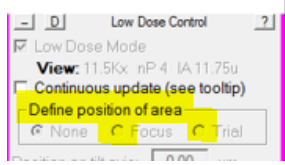

 Click Focus or Trial > F/T area will appear on image > click on biggest area of carbon visible on image > area of F/T will move to where you click> select **none** on low dose panel when desired area is selected

## **Final Data Setup**

On Navigator ribbon > Acquire at Items > below window will appear > Go over highlighted parts

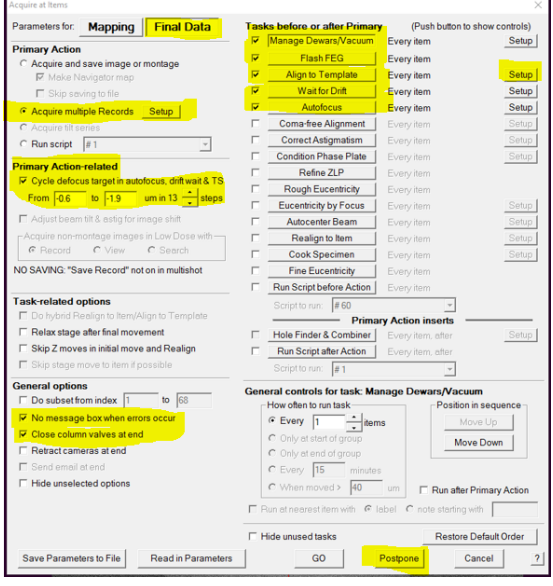

Align To Template > Setup> new window will open > add label number of BufferP > click ok

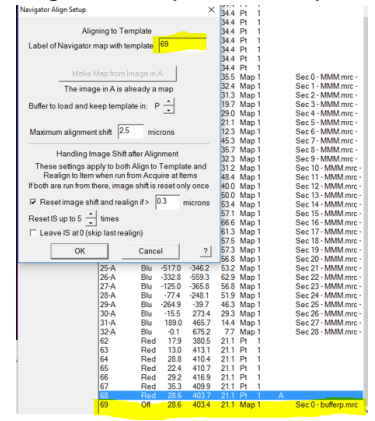

 $\bullet$ 

Once all items have been checked/Reviewed> click Postpone

#### **Final Data Camera Setup**

Go to the Camera Tile > click Setup

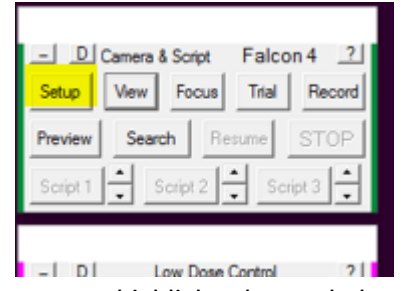

Go over highlighted areas below

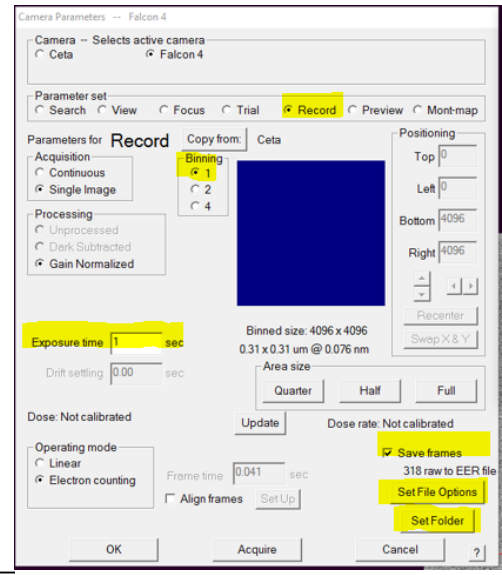

- Record settings bin 1, exposure time to achieve desired total dose, check save frames
- **set file options**

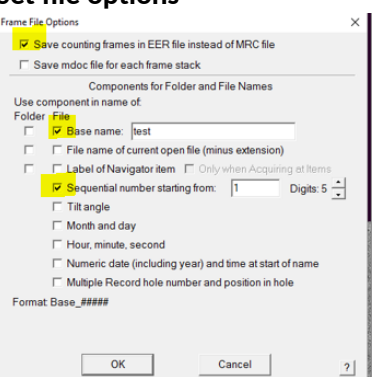

- **•** Set Folder to set folder for saved images
- Go to low dose setup MMM to check beams are centered
- Go NAV ribbon>Acquire at Items>GO> data collection starts